## **شرح استمارة طلب إنشاء بريد الكتروني**

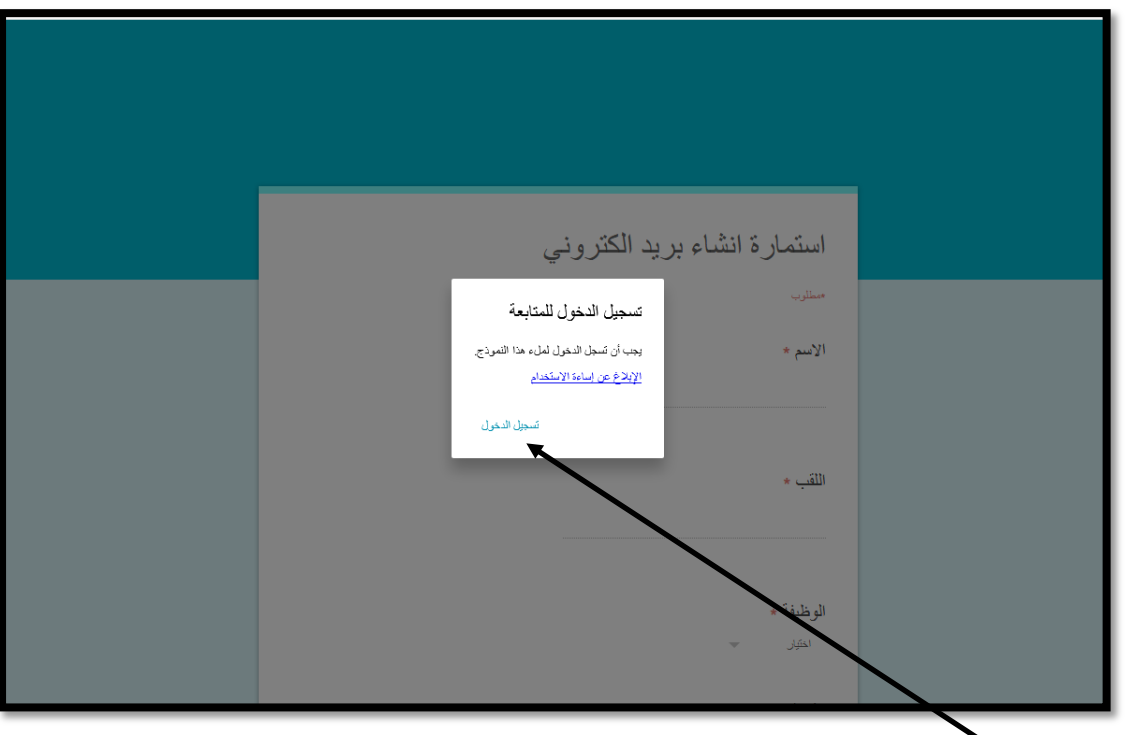

بعد الضغط على طلب إنشاء بريد الكتروني تظهر الواجهة التالية :

نضغط على تسجيل الدخول

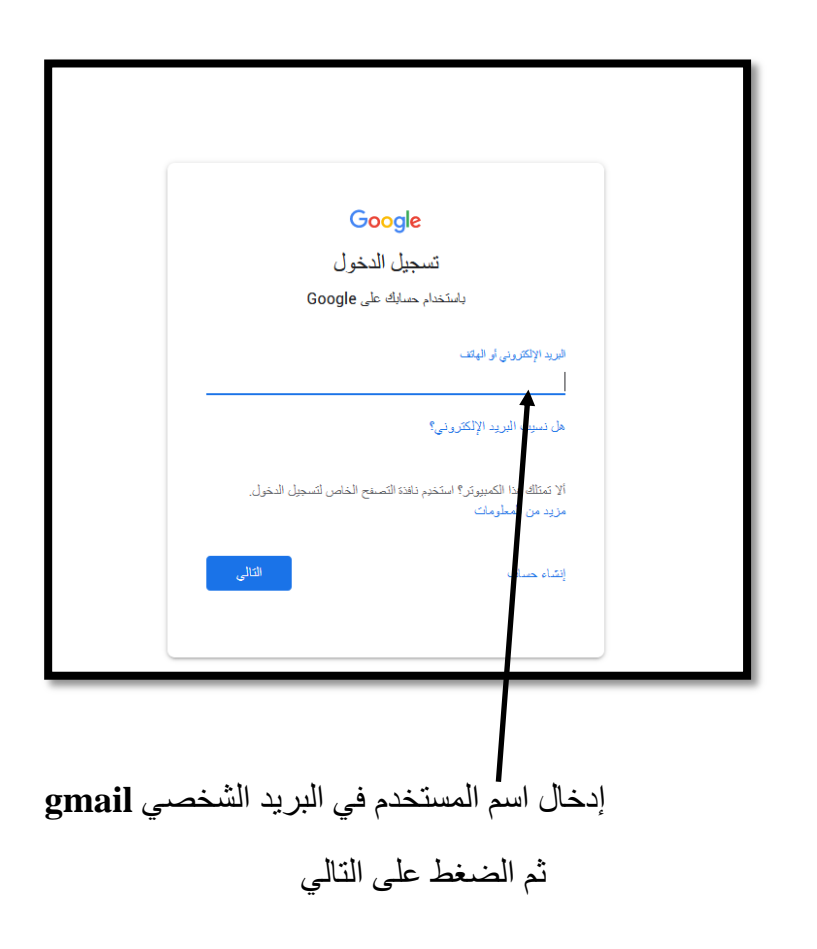

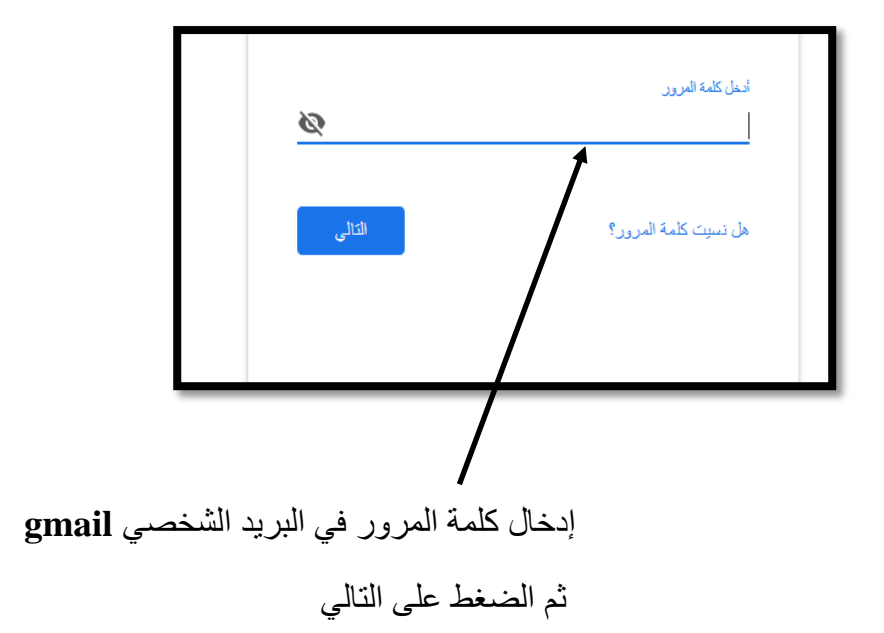

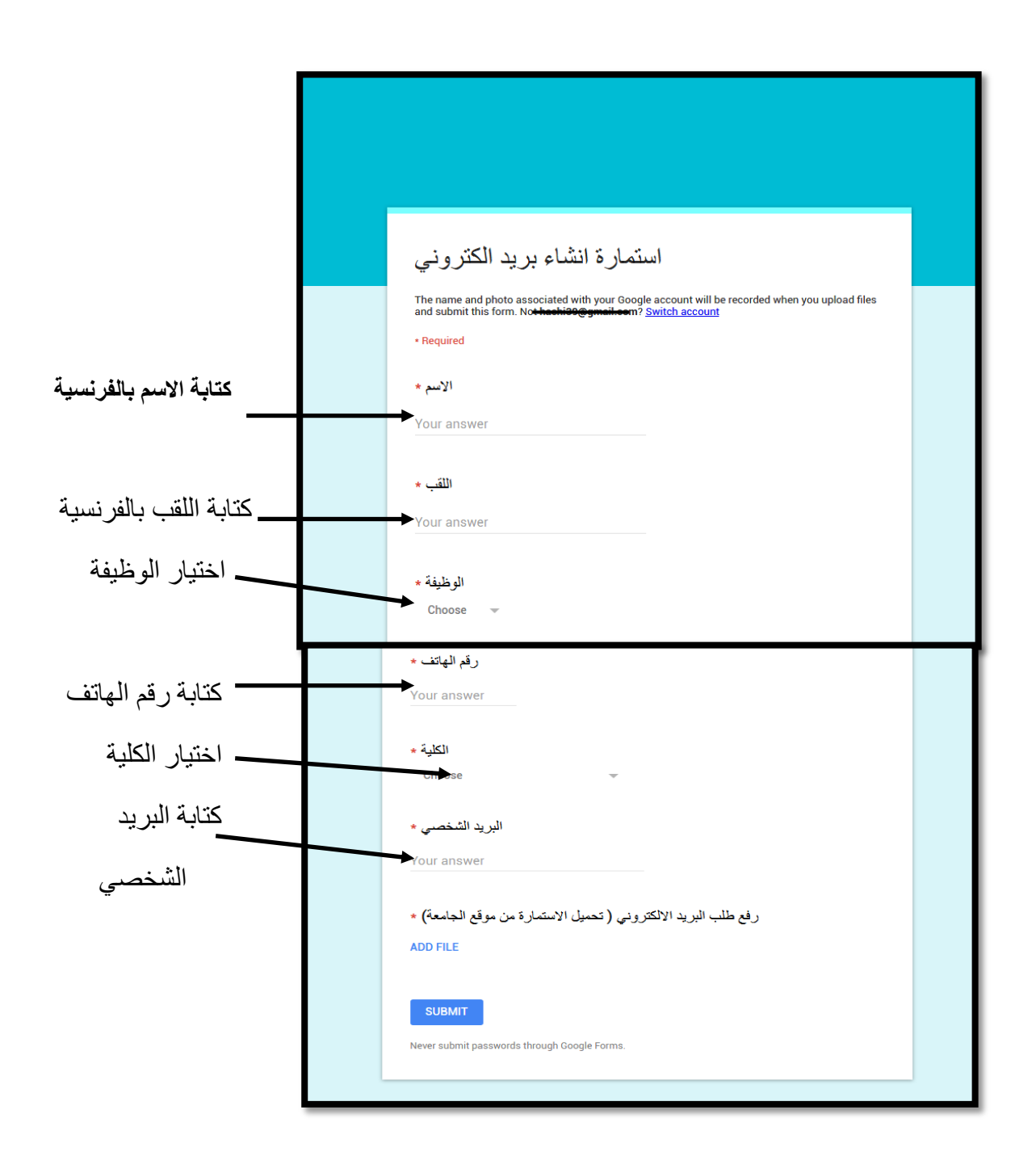

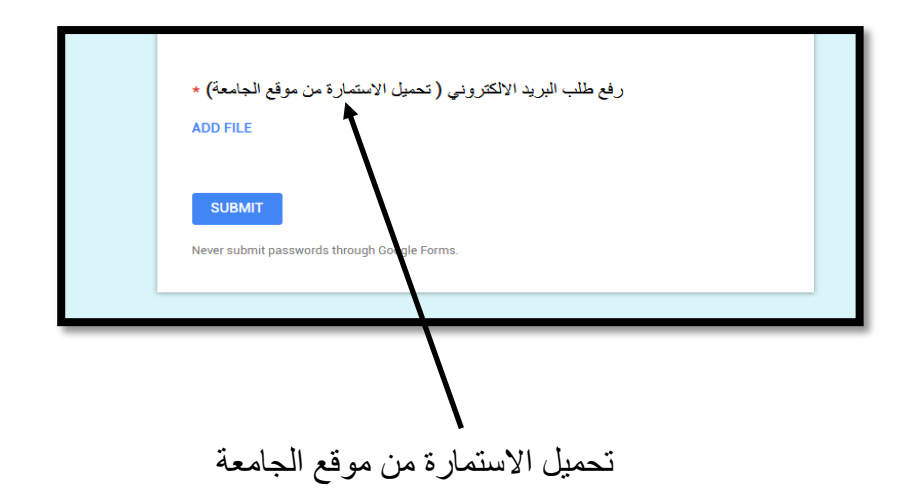

قبل رفع الاستمارة يجب تحميل الاستمارة من موقع الجامعة و ختمها من طرف المسؤول المباشر كما يلي : الدخول لموقع الجامعة :

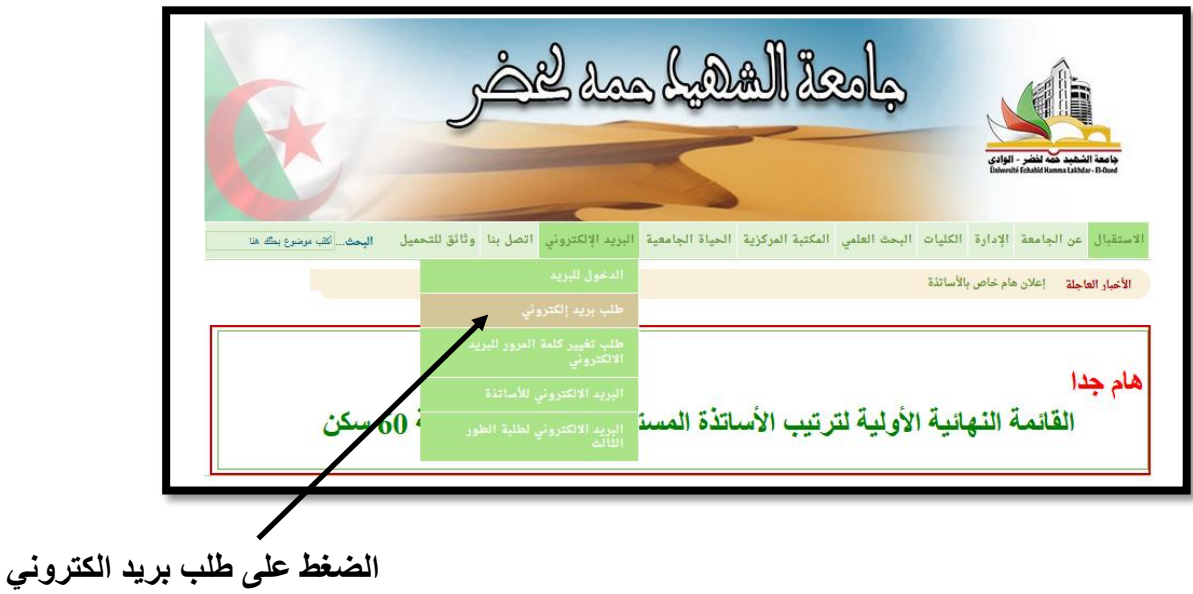

بعذ انضغظ عهى طهب بريذ انكتروني تظهر انىاجهت انتانيت :

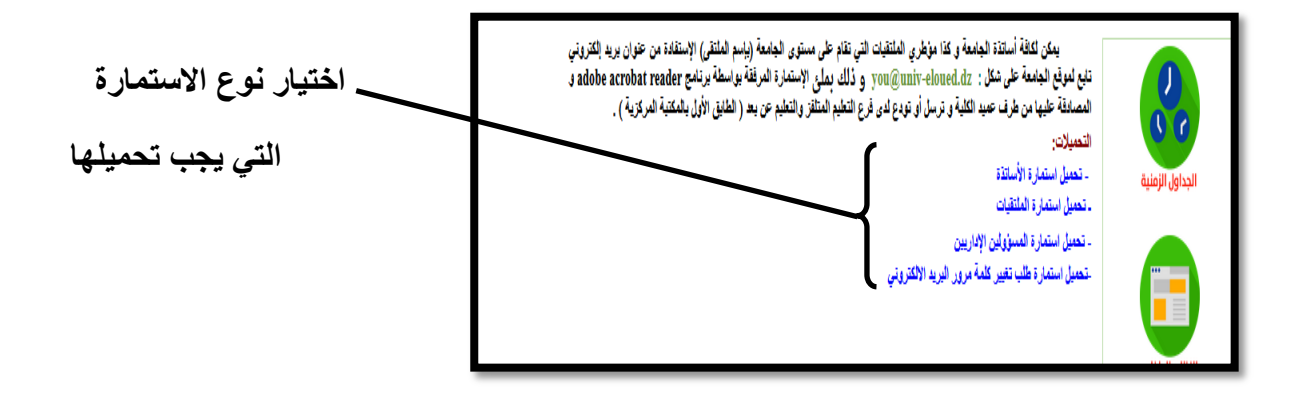

بعد تحميل الاستمارة وختمها من طرف المسؤول المباشر نقوم بإرسالها الى جهاز الكمبيوتر عن طريق الماسح الضوئي (scanner) أو آلة التصوير ثم نقوم برفعها كمايلي :

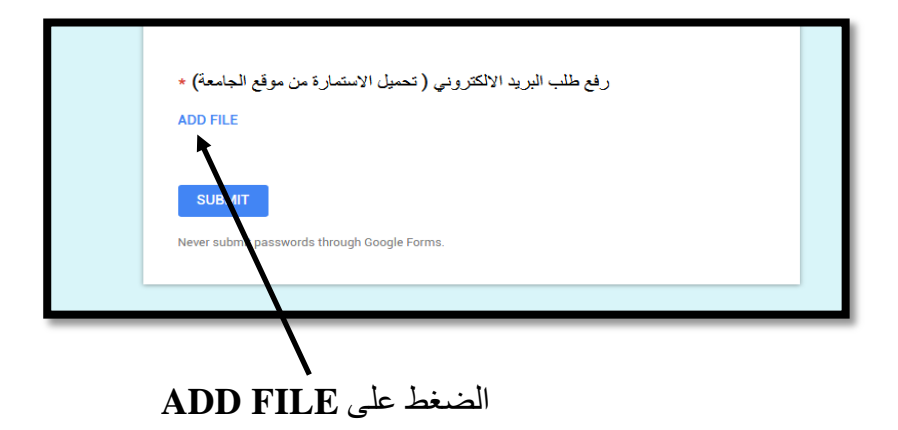

بعذ انضغظ عهى **FILE ADD** تظهر انىاجهت انتانيت :

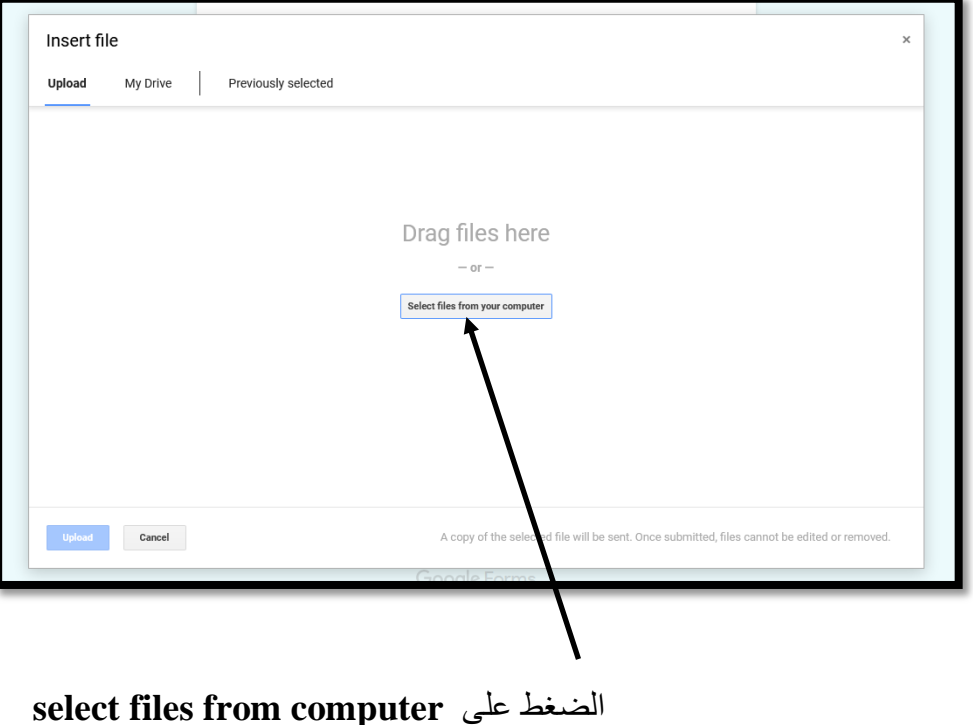

بعذ انضغظ عهى **computer from files select** تطهر انىاجهت انتانيت :

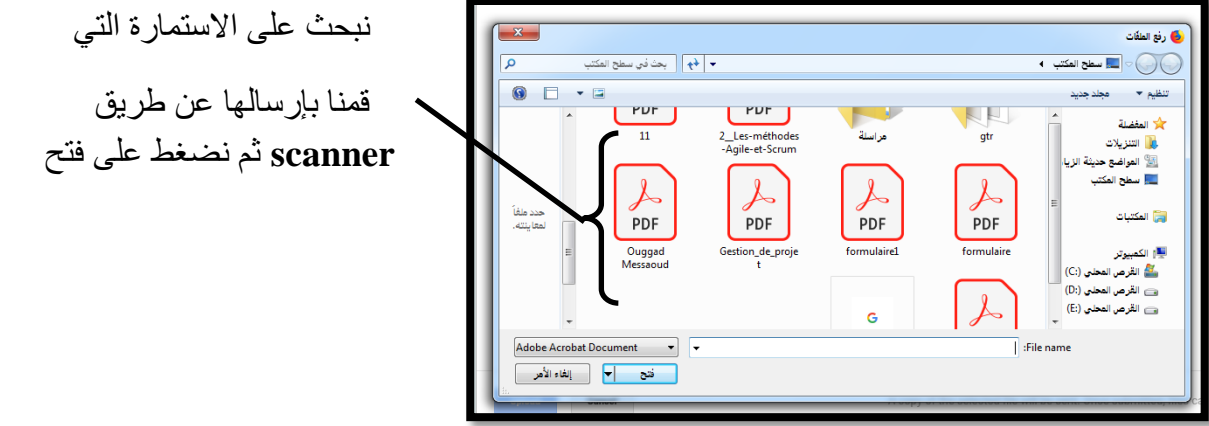

بعد تحديد الاستمارة و الضغط على فتح تظهر الواجهة التالية :

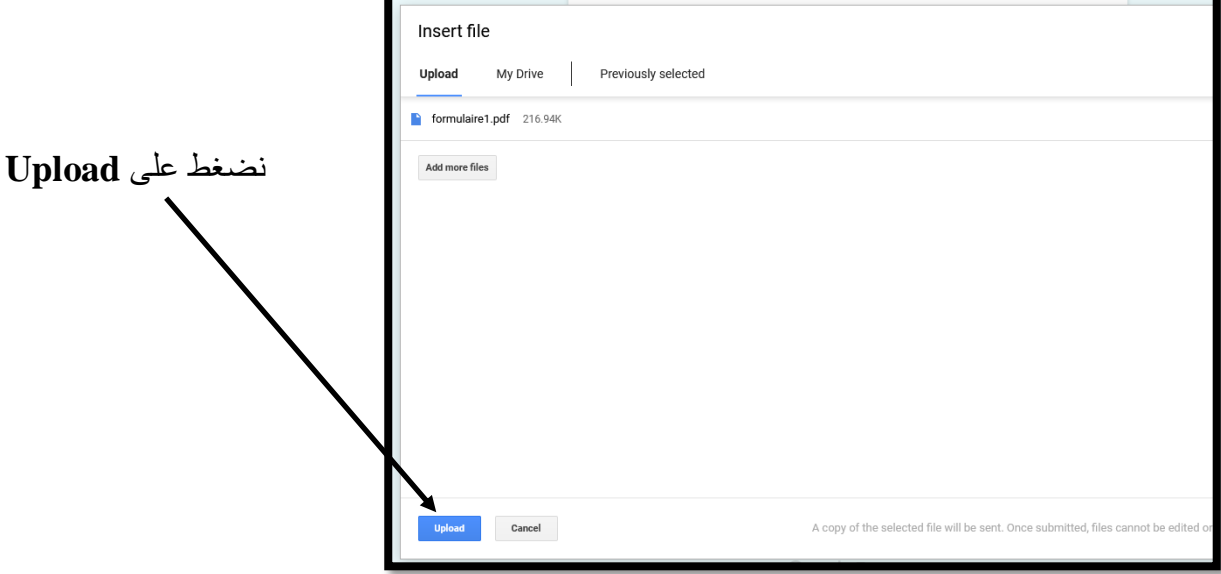

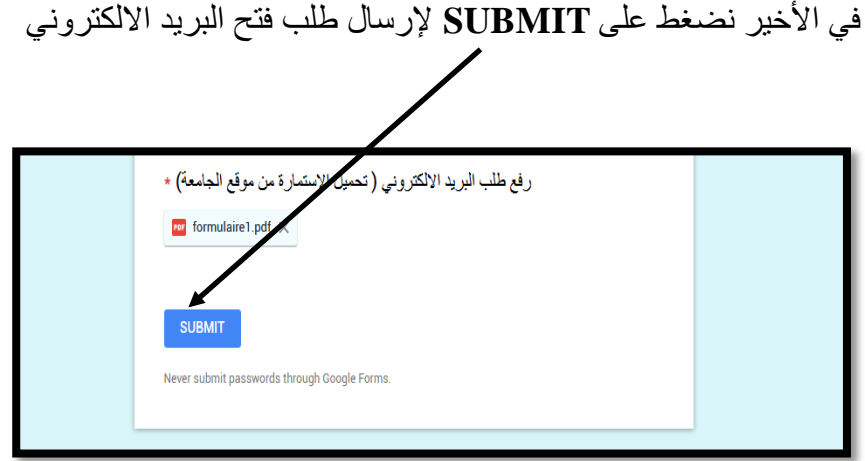